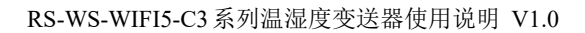

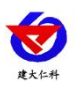

# **RS-WS-WIFI5-C3** 温湿度变送器 用户手册

文档版本: V1.0

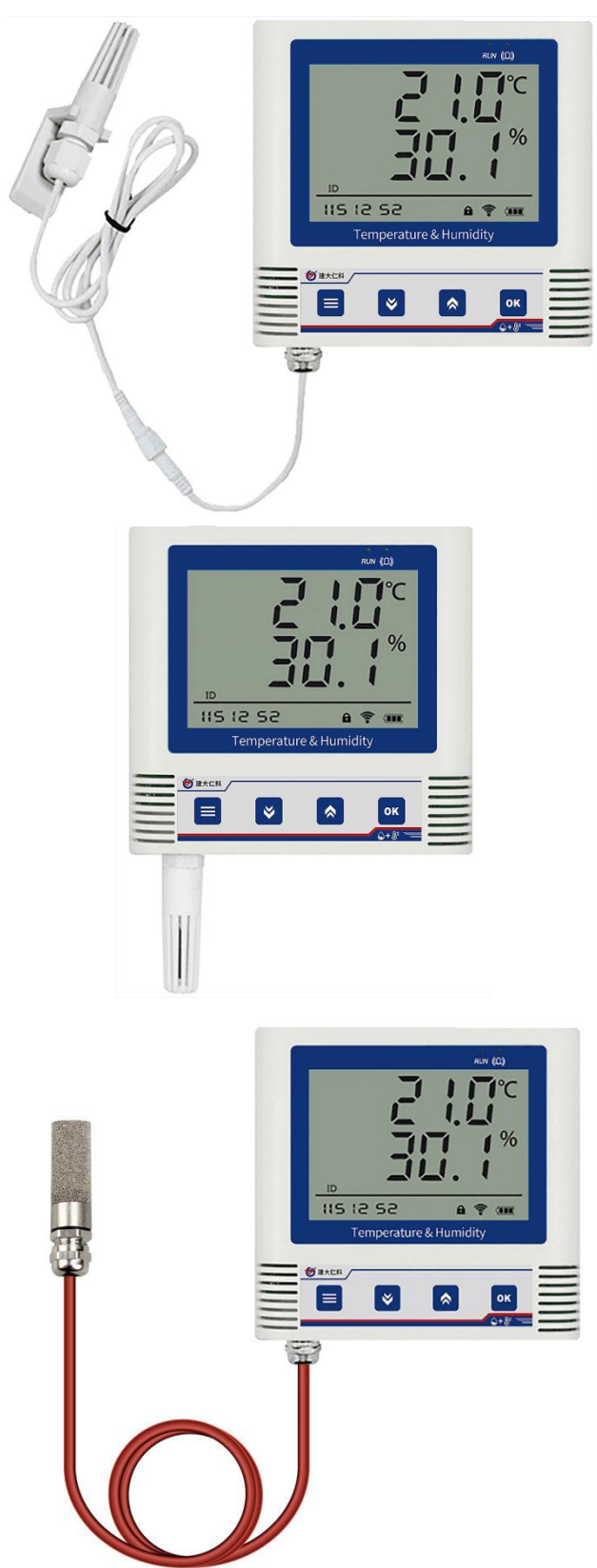

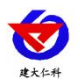

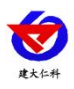

#### 目录

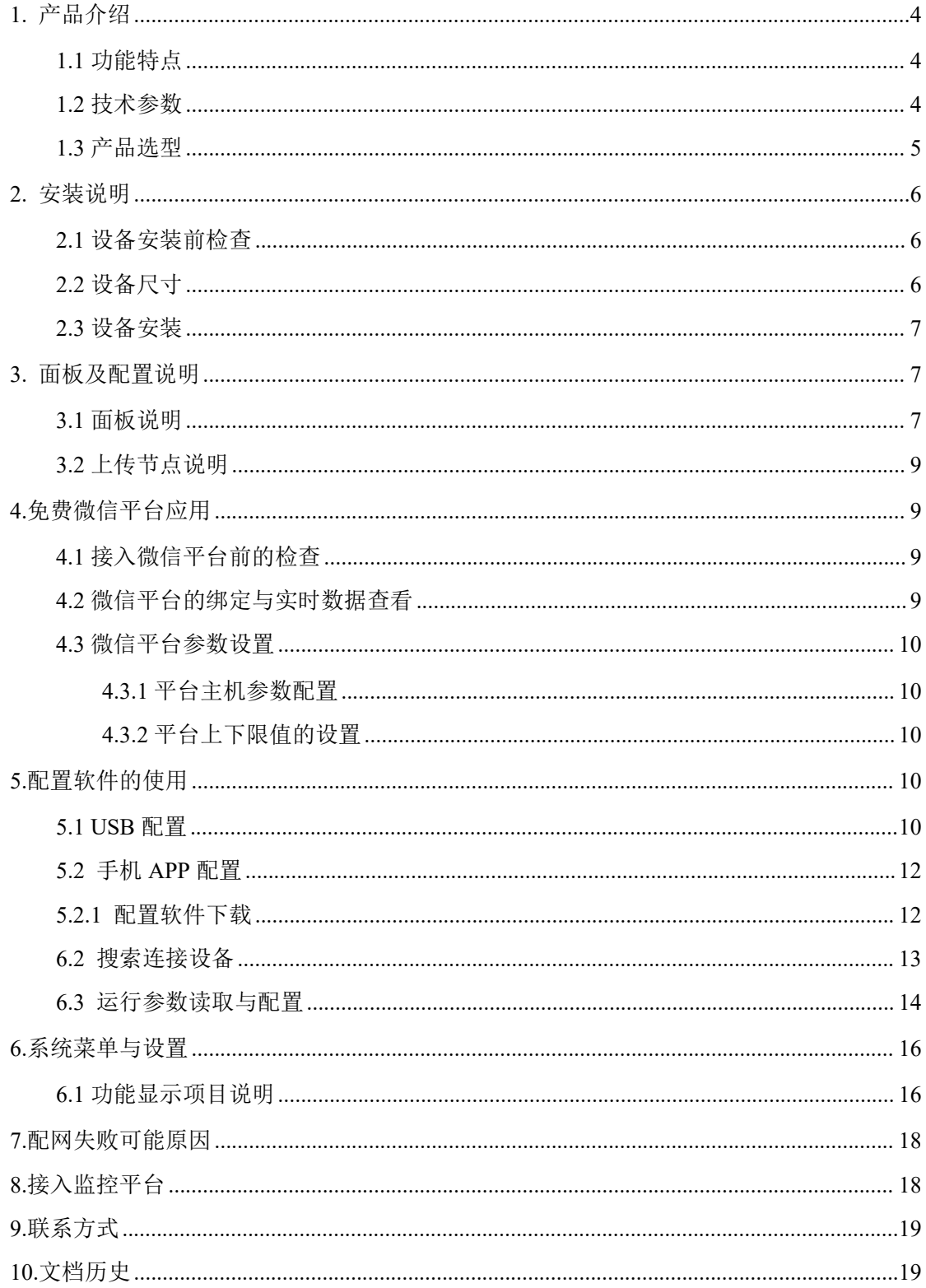

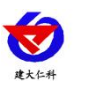

## <span id="page-3-0"></span>**1.** 产品介绍

RS-WS-WIFI5-C3 系列是采用 WIFI 无线数据传输的温湿度变送器。可采集温湿度数据 并通过 WIFI 网络上传至我司提供的免费微信设备平台。产品采用进口高精度传感器,采样 精度高,年漂移小。

当变送器连接上场地内的 WIFI 网络时可借助现场网络将实时数据上传至微信设备平台, 使用微信扫一扫变送器上的二维码即可即时管理设备并查看数据,简洁方便。设备也配备配 置软件,批量下载参数,方便快捷。

变送器带有大液晶屏可实时显示温湿度数据、设备电量及当前网络连接状态以及设备 ID,大号字体显示当前温湿度值。变送器具有内置电池,一次充电可连续使用 4 个月以上, 也可采用手机充电器长期连续供电。

可直接在设备上设置上下限值,以及校准等数值。变送器内置蜂鸣器,可实现超限报警, 并可通过快速按键打开或关闭蜂鸣器报警。

探头内置型可用于测量普通环境的温湿度。探头外延型可用于测量高温或低温、高湿场 合的温湿度。

产品主要用于花房、实验室、养殖、大棚、办公室、仓库等需要温湿度在线监测的场所。

#### <span id="page-3-1"></span>**1.1** 功能特点

■采用高品质进口温湿度传感器进行温湿度数据测量。

■采用 WIFI 无线传输,借助现场网络轻松联网上传数据。

■免费微信平台管理设备,实时查看数据。

■设备采用低功耗大液晶屏,可现场实时查看温湿度。

■设备内置蜂鸣器,实现超高低温报警。

■设备内置大容量锂电池可内置电池或外接电源供电

■温湿度超限微信实时推送。

■设备支持连接 2.4GHz 以及 5GHz 频段 WIFI。

#### <span id="page-3-2"></span>**1.2** 技术参数

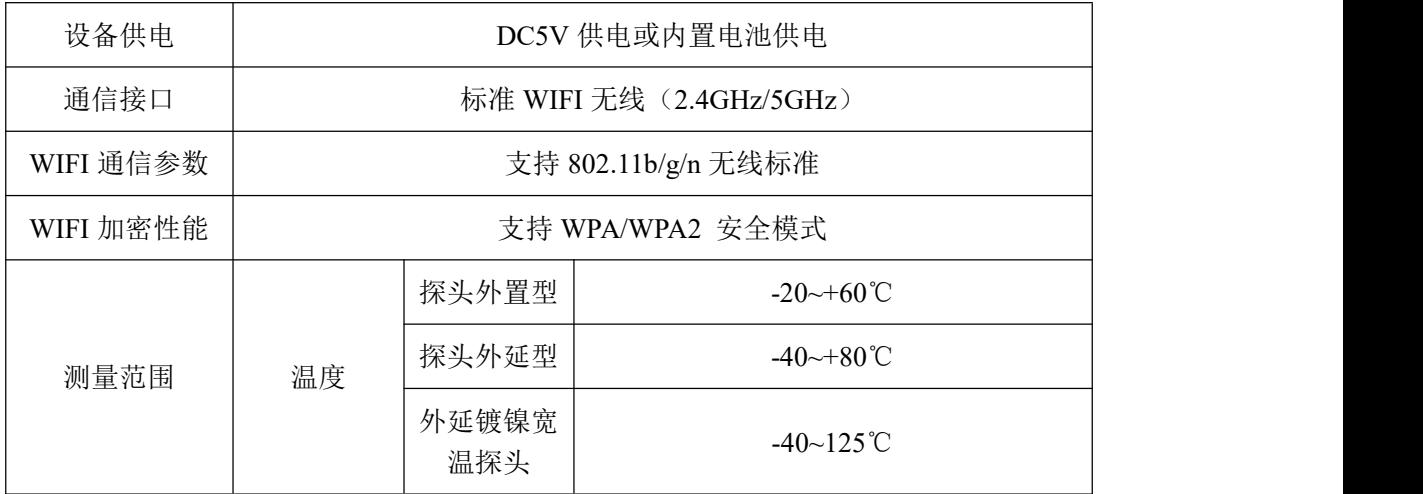

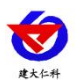

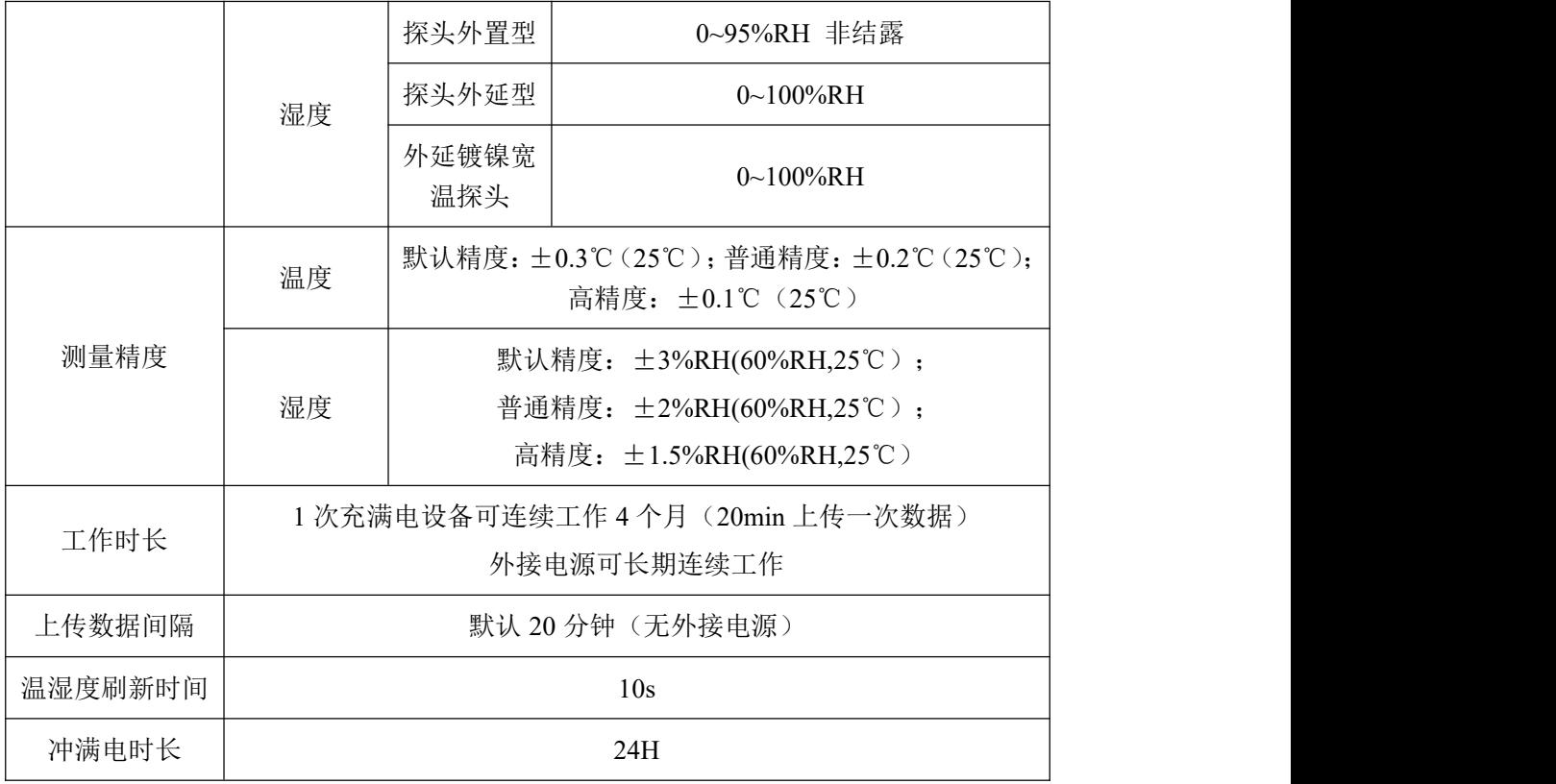

## <span id="page-4-0"></span>**1.3** 产品选型

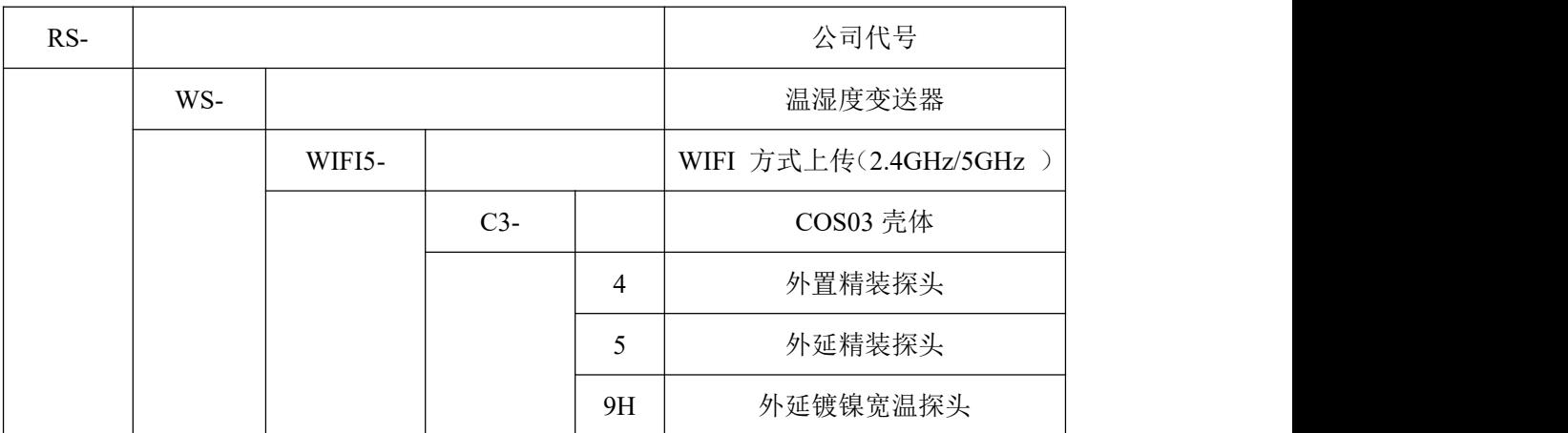

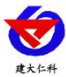

33

# <span id="page-5-0"></span>**2.** 安装说明

# <span id="page-5-1"></span>**2.1** 设备安装前检查

- 温湿度记录仪设备 1 台
- 合格证、保修卡、售后服务卡等
- 配件等

# <span id="page-5-2"></span>**2.2** 设备尺寸

单位:毫米 mm

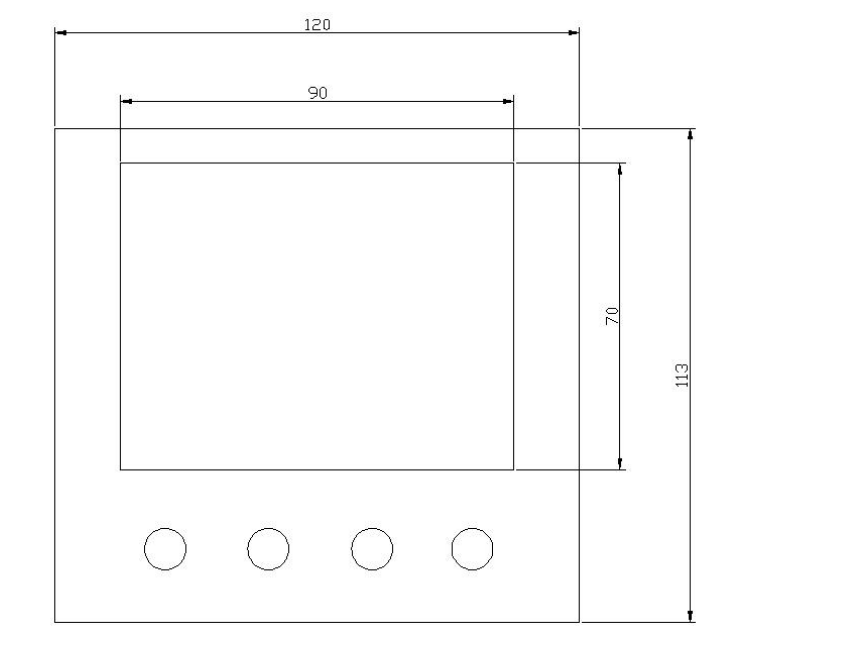

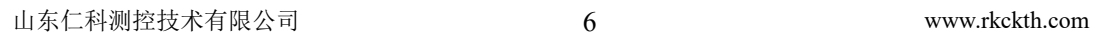

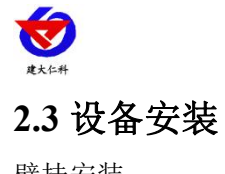

<span id="page-6-0"></span>壁挂安装

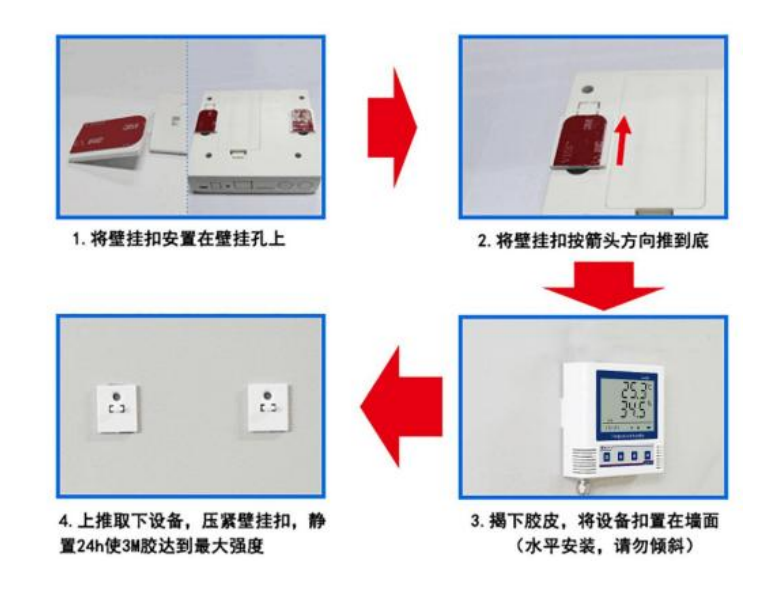

# <span id="page-6-1"></span>**3.** 面板及配置说明

<span id="page-6-2"></span>**3.1** 面板说明

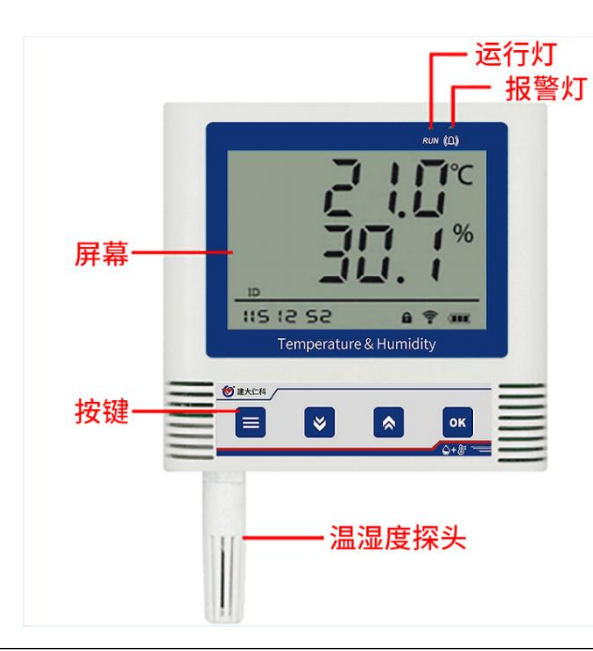

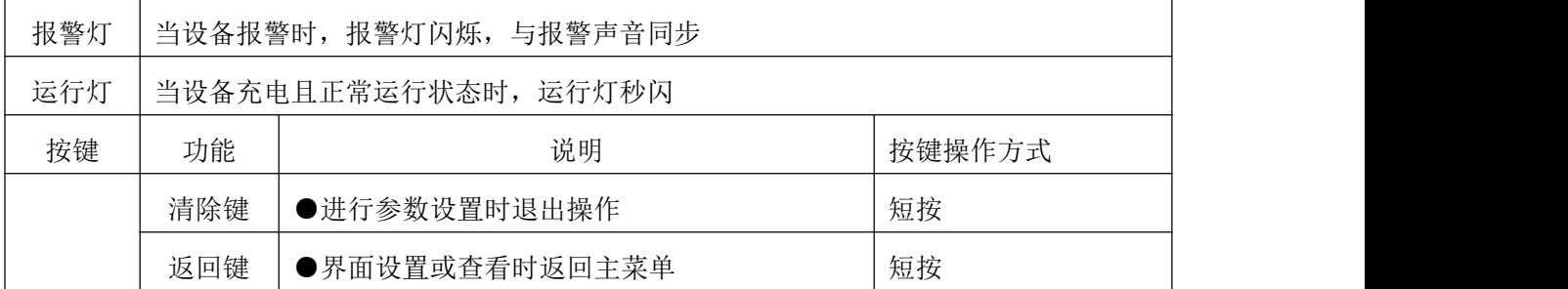

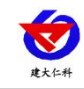

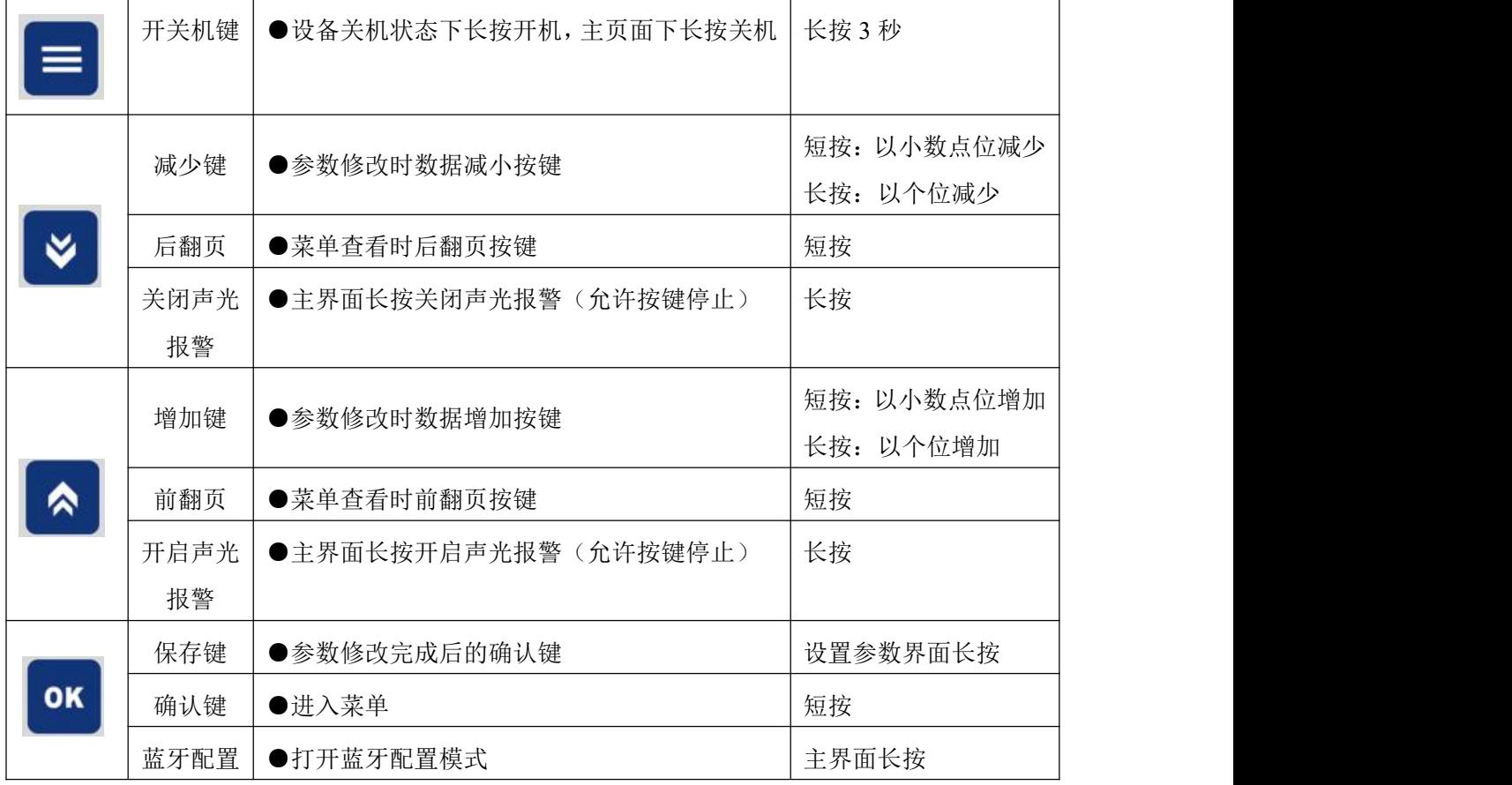

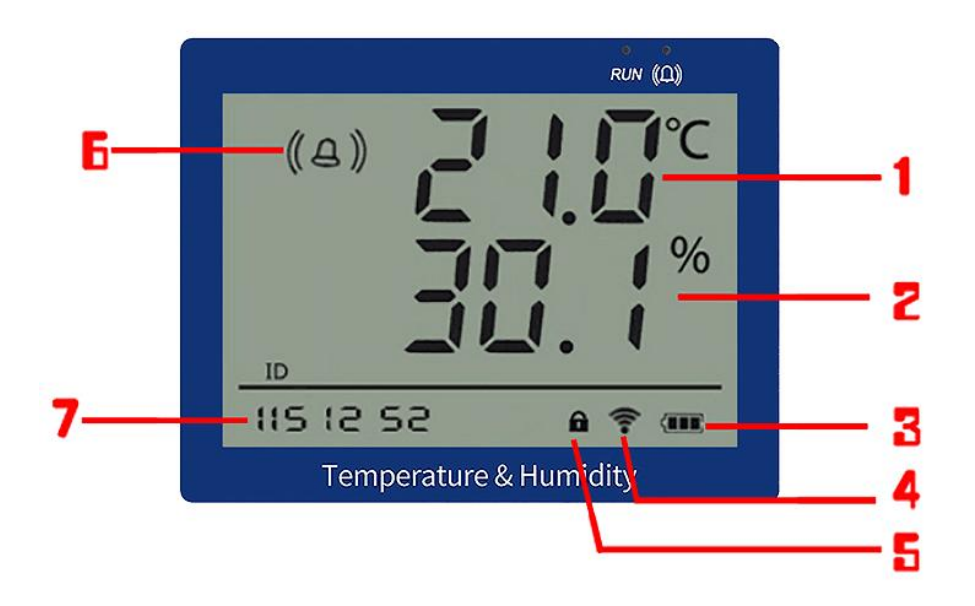

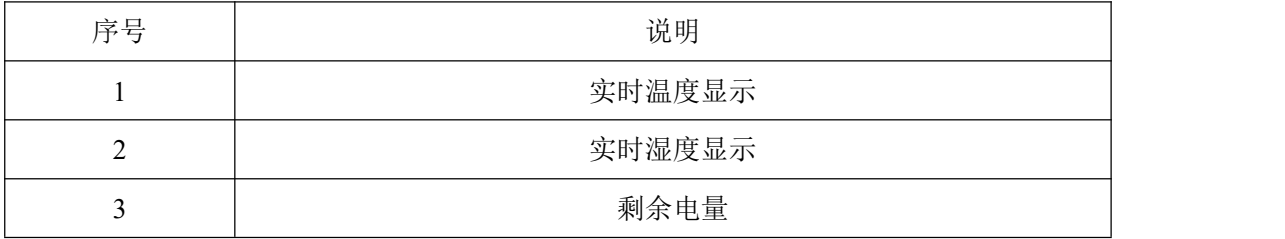

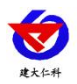

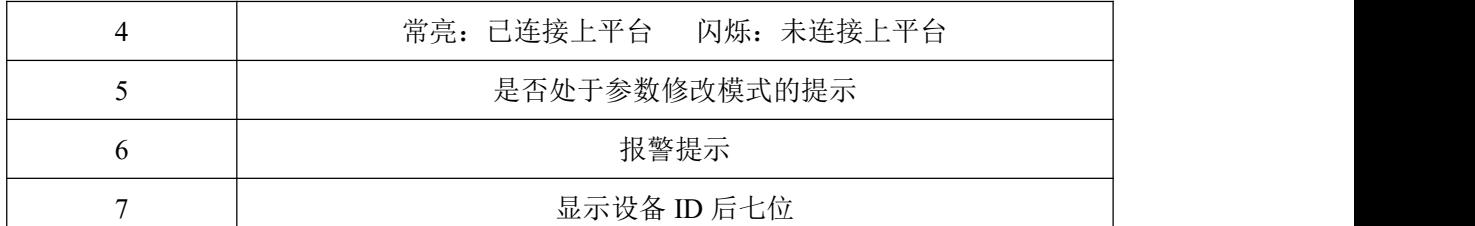

#### <span id="page-8-0"></span>**3.2** 上传节点说明

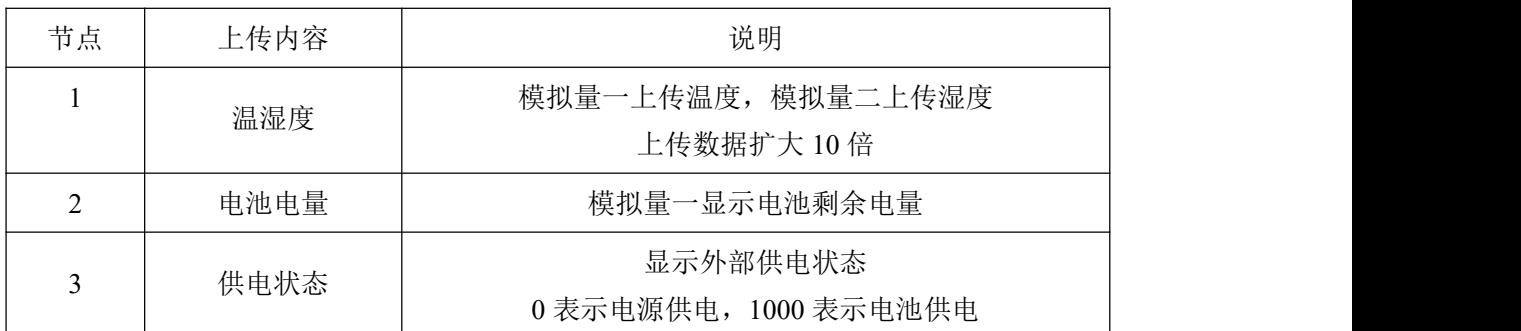

# <span id="page-8-1"></span>**4.**免费微信平台应用

# <span id="page-8-2"></span>**4.1** 接入微信平台前的检查

■确认设备贴有二维码且完整清晰。

- ■测试即将安装设备的环境是否有无线网络并且网络信号强。
- ■保证手机连接的无线网络和即将连接网络的设备使用的是同一网络。
- ■设备处于电量充足状态。
- ■己知 WIFI 的密码, 且网络名称为英文格式。

## <span id="page-8-3"></span>**4.2** 微信平台的绑定与实时数据查看

- 1:关注山东仁科设备平台(可以直接扫描设备上的二维码关注)。
- 2:在公众号菜单中点击【快捷操作】→【添加设备】。
- 3.点击【识别设备】,扫描二维码,点击绑定设备。

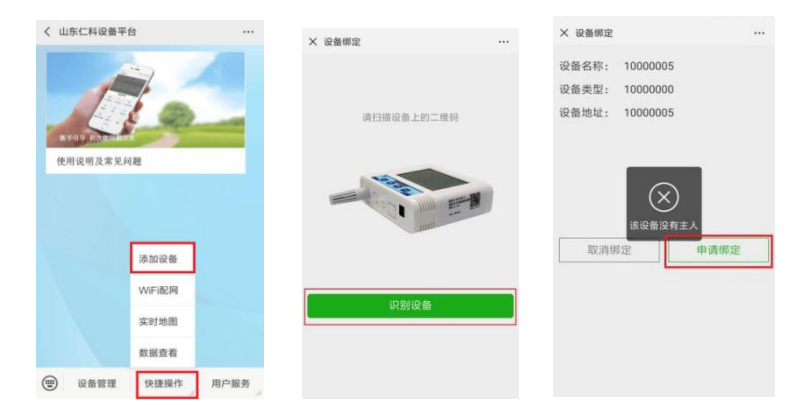

4.微信平台进入 WIFI 配网阶段,点击【确定】。

5.在设备处于开机状态下,长按"OK 键",进入蓝牙配置界面,填入要连接 WIFI 下 发参数后,长按"返回"退出蓝牙配置界面,等待 WIFI 连接成功。

6.回到微信平台主页面,点击【设备管理】,进入设备管理页面。可以查看设备实时数

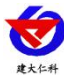

#### 据。

## <span id="page-9-0"></span>**4.3** 微信平台参数设置

#### <span id="page-9-1"></span>**4.3.1** 平台主机参数配置

点击下拉菜单中的主机参数配置,点击编辑,可对平台参数进行设置,可设置的内容包 括设备名称,告警记录等的开启关闭,离线判断时间间隔,短信告警间隔,报警联系人等。 开启节点 1, 点击保存。(具体设置参照公众号中的条用户指南操作)

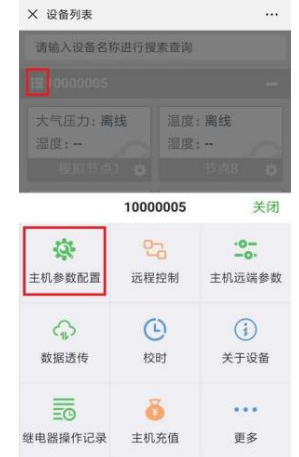

#### <span id="page-9-2"></span>**4.3.2** 平台上下限值的设置

点击节点 1 的下拉菜单,点击【参数设置】。进入参数设置页面,页面中可以设置报警 方式的开关。数据类型选择"模拟量 1 启用模拟量 2 启用"。将模拟量量程分别按照所选探 头的量程范围设置,(以探头外延型为例)并设置模拟量的上下限(建议与设备的上下限相 同,以保证平台与设备报警的同步性)。具体设置参考微信平台中的用户指南设置。

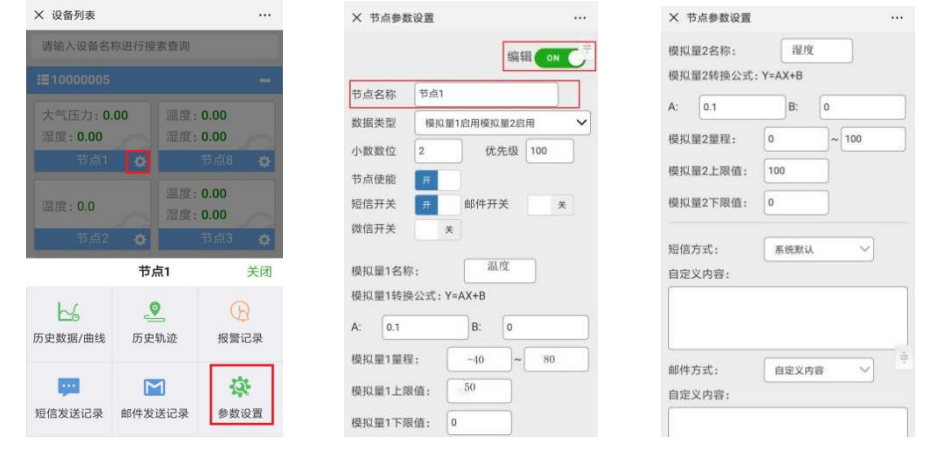

## <span id="page-9-4"></span><span id="page-9-3"></span>**5.**配置软件的使用 **5.1 USB** 配置

现场网络状况复杂,设备也可采用配置软件的方式配置网络,配置软件还具有快速设置: 报警使能,偏差,上限下限等。(请确保安装的设备在设置的 WiFi 信号接收区内)。

将设备使用数据线连接至电脑, 双击打开 ■ WifiC4Config.exe<sub>软件, 点击读取配置后,</sub>

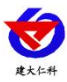

界面显示如下图:

注意:写入参数时需勾选相应参数后面的"図 ...<br>

修改完毕参数并勾选相应的√后,点击写入配置,修改过后的参数相应显示设置成功。

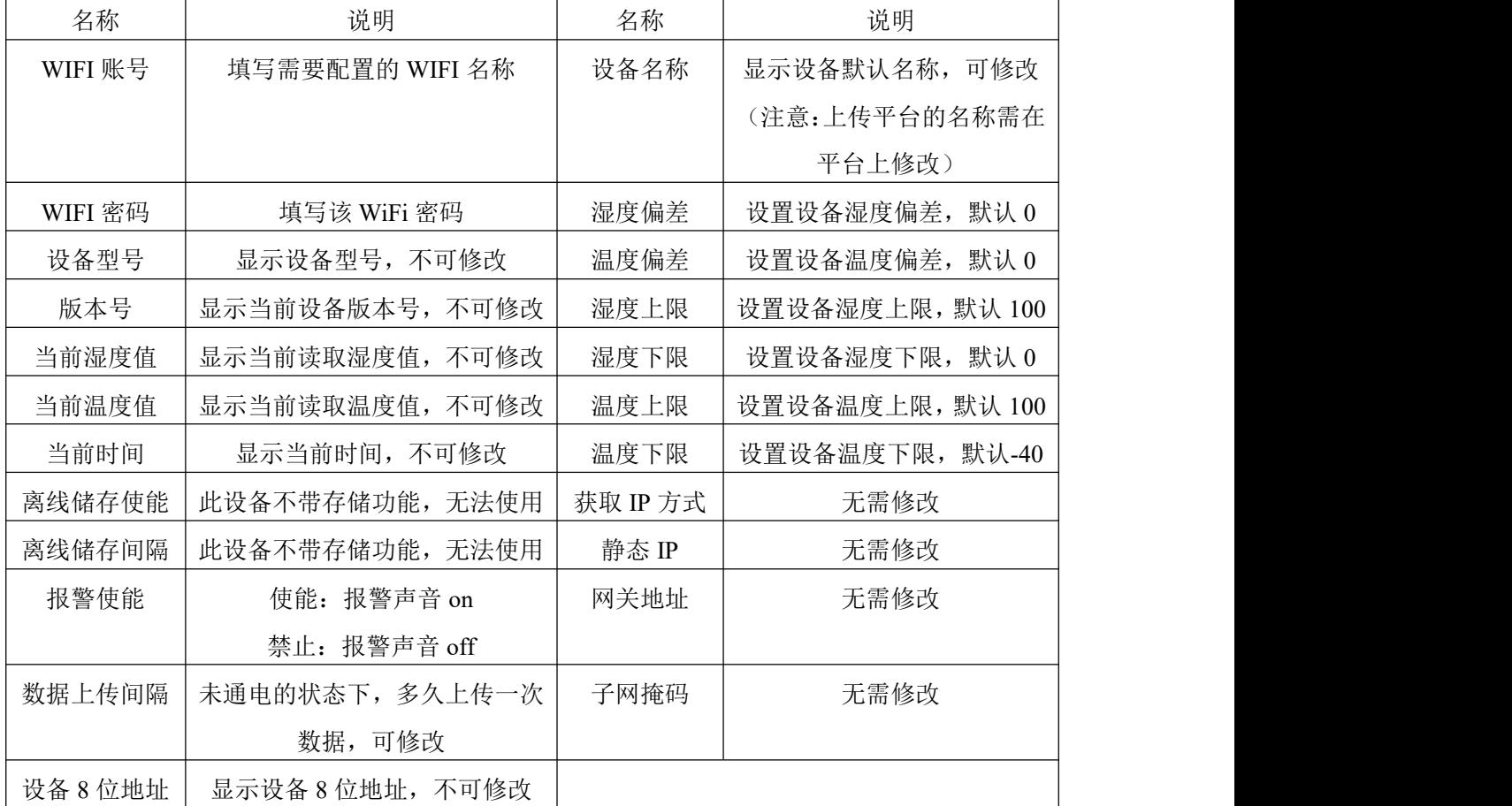

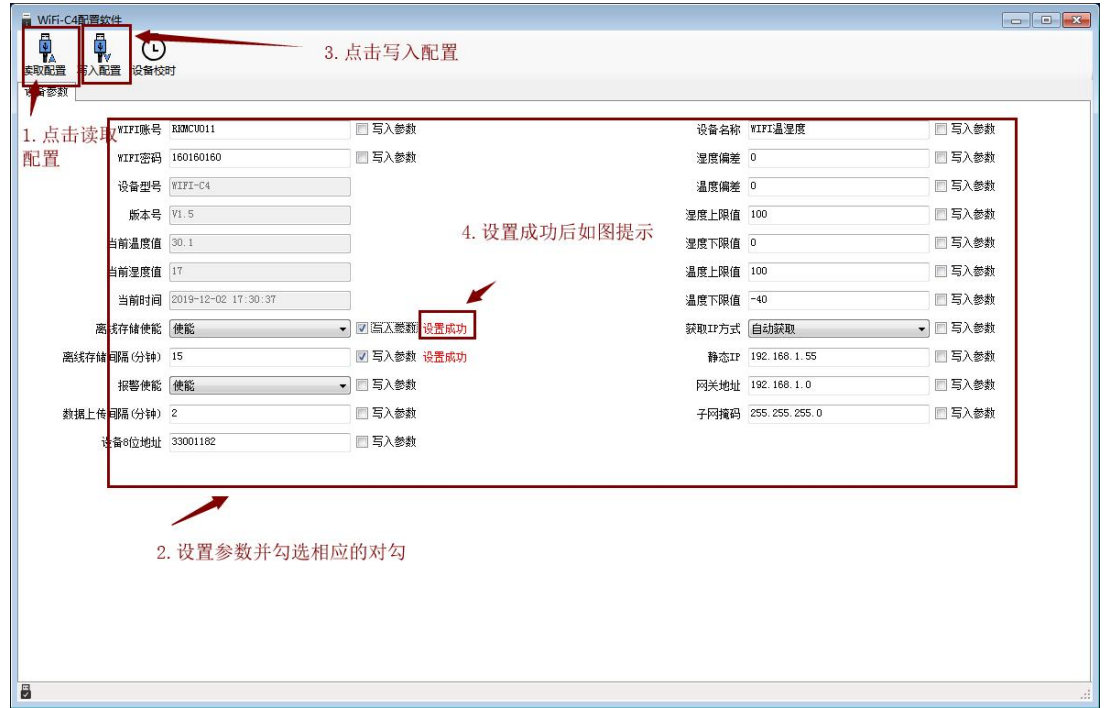

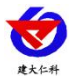

## <span id="page-11-0"></span>**5.2** 手机 **APP** 配置

① 主界面长按 <mark>OK</mark> 键进入蓝牙配置模式, 在 APP 界面点击"连接设备"、"开始扫描", 选择设备成功连接即可进行参数配置。

② 120 秒内如果无参数下发则设备自动退出蓝牙配置状态。

③ 配置完毕后长按 2 键退出蓝牙配置模式或等待 120 秒自动退出蓝牙配置模式, 即可正 常连接 WiFi。

#### <span id="page-11-1"></span>**5.2.1** 配置软件下载

设备支持蓝牙配置,需要手机下载配置软件"蓝牙 app", 可联系我司工作人员获取,也可使用手机 QQ 扫描下方二维 码获取。

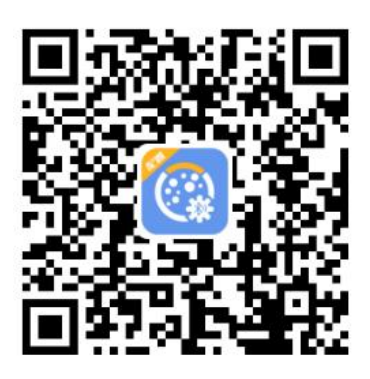

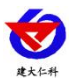

#### <span id="page-12-0"></span>**6.2** 搜索连接设备

(1)打开手机的蓝牙功能,然后点击刚才已经安装好 的 APP 进入到主页面。

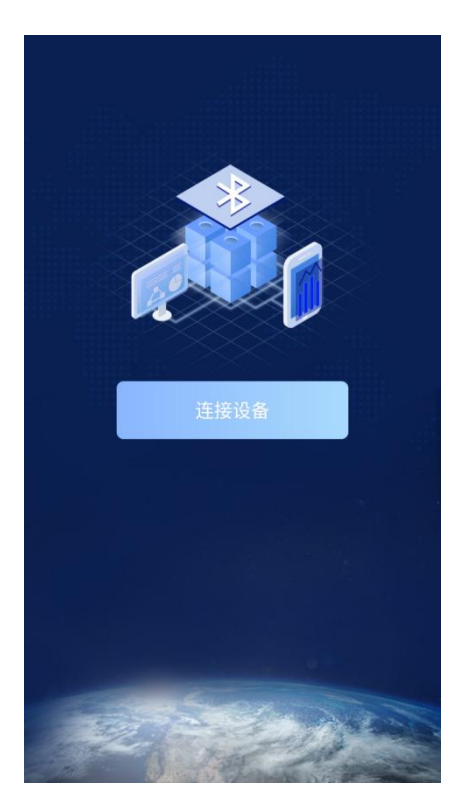

(2) 点击"连接设备",进入到扫描设备页面。 | < | < | 搜索设备

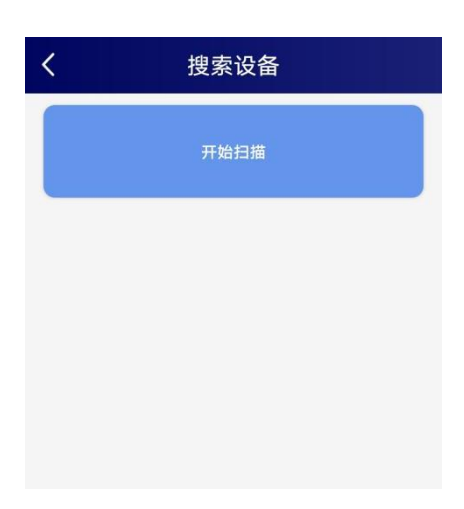

(2) 设备长按 OK 键, 左下角显示"DISC", 表示进入蓝 牙配置模式。点击"开始扫描"搜索需要配置的设备,设备 名称为 WIFIC3 加设备地址, 例设备地址为 12345678, 选 择 WS12345678 即可。

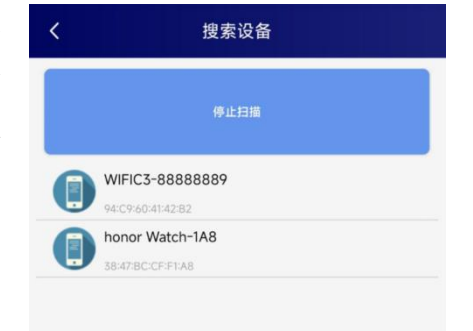

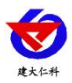

(3)点击密码输入框,输入设备密码(默认密码 12345678), 进入到设备配置页面。设备左下角显示"CONN",表示连 接成功。

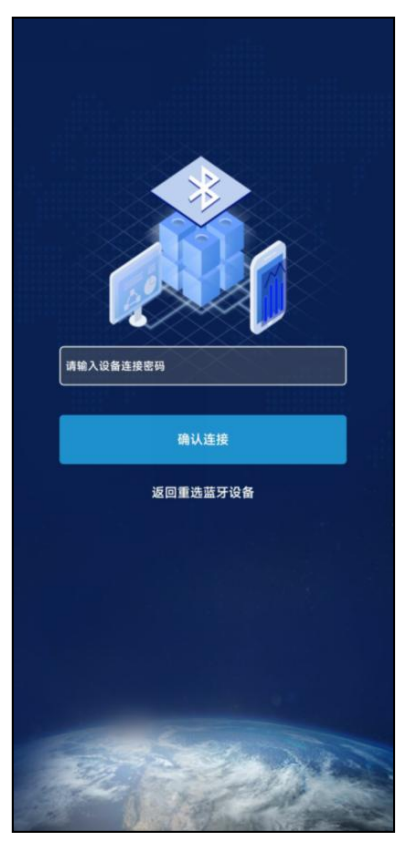

#### <span id="page-13-0"></span>**6.3** 运行参数读取与配置

连接成功后点击"召唤参数",显示"参数召唤成功", 即可读取设备现有的参数内容,可进行参数,根据不同的需 要,按需进行更改参数。 <br>要,按需进行更改参数。

(注意:设备进入蓝牙配置状态后会在 120 秒后自动退出此 状态,下发参数会重置持续时间)

设备地址: 为设备唯一的地址, 软件监控平台就是根据此地 <sub>数据上传闻隔份</sub> 址来区分不同的设备。(不可更改)

目标地址: 监控平台所在的电脑或服务器的 IP 地址或者域 名。默认:werk.jdrkck.com

目标端口:默认监听端口为 8020。

数据上传间隔(秒):设备主动上送数据的间隔时间,本时 间即为温湿度更新的时间,若用户对温湿度时间相应要求较 高,则可将此时间设短,若用户想减少网络负荷,则可将本 时间设长,本时间范围是 1~10000S,但要小于心跳包间隔 时间,一般设置为 10 即可。

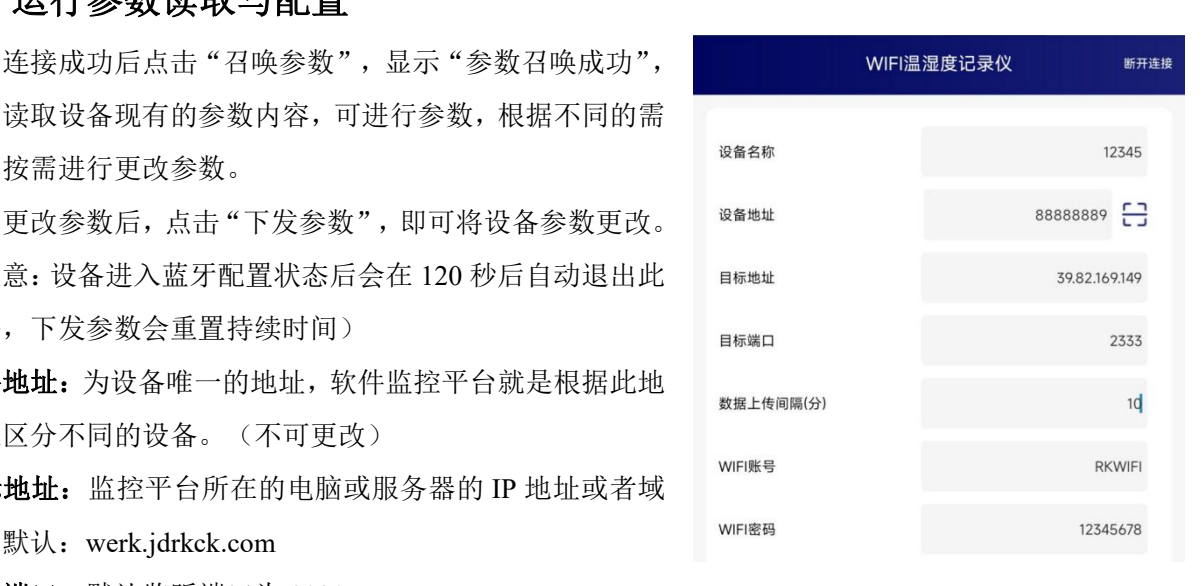

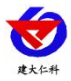

**WIFI** 账号:代表 RS-WS-WIFI5-C3 设备要连接的 WIFI 路由器网络的 SSID。

**WIFI** 密码:代表 RS-WS-WIFI5-C3 设备要连接的 WIFI 路由器网络的登录密码。

IP 获取方式: 若选择"手动"获取 IP, 则设备的静态 IP 地址、子网掩码、网关地址,都需要手动配置;若 选择动态分配 IP 功能, 只需要选择"自动"获取 IP 模式即可,此时设备会从上一级网络设备自动获取 IP 地址。

静态 **IP**,子网掩码,网关地址:IP 获取方式设置为"手 动"时,需要手动设置。

设备版本号:设备当前版本号。

设备时间:召唤设备参数时的设备时间。

设备时间:召唤设备参数时的手机时间,点击右侧 图案可完成手动校时。

操作密码: APP 进入时需要输入的密码。

告警示能: 使能: 报警声音 on 禁止:报警声音 off

温度上限、温度下限:为设备的温度报警上限和下限。

温度校准: 为设备现场调整温度值使用。

湿度上限、湿度下限: 为设备的湿度报警上限和下限。 湿度校准: 为设备现场调整湿度值使用。

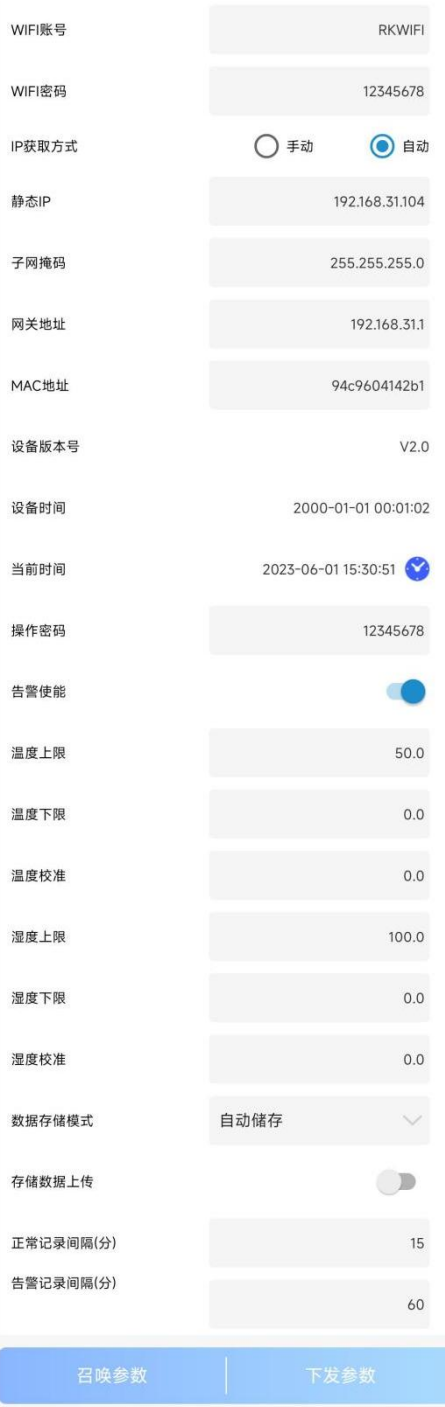

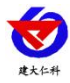

# <span id="page-15-0"></span>**6.**系统菜单与设置

## <span id="page-15-1"></span>**6.1** 功能显示项目说明

主界面直接按增加键或者减少键,可依次查看到历史最大值(max)历史最小值(min),上限值,下 限值。

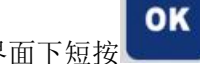

OK 主界面下短按 键,输入密码,默认面密码 000, 短按 增)键,可进入菜单设置界面

输入密码时,短按上下键以最右边位数开始增加或减少,长按上下键以中间位数开始增加减少。

V

设备处于报警使能状态下,长按 有关 可关闭报警声音。(注:只关闭蜂鸣器,不能关闭报警,温湿

 $\sim 10^{-1}$ 

度超限情况下报警依然存在)

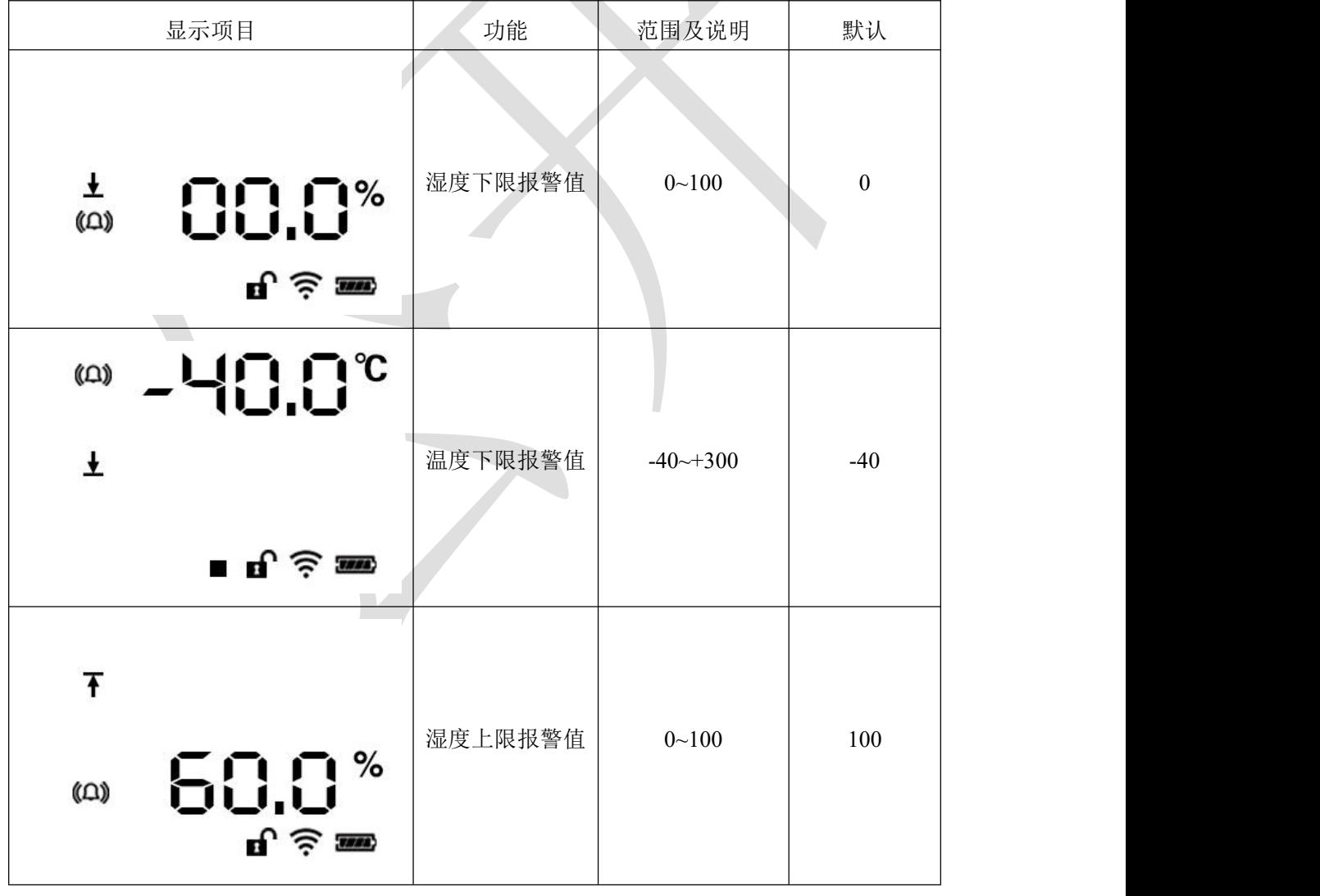

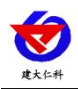

T

T

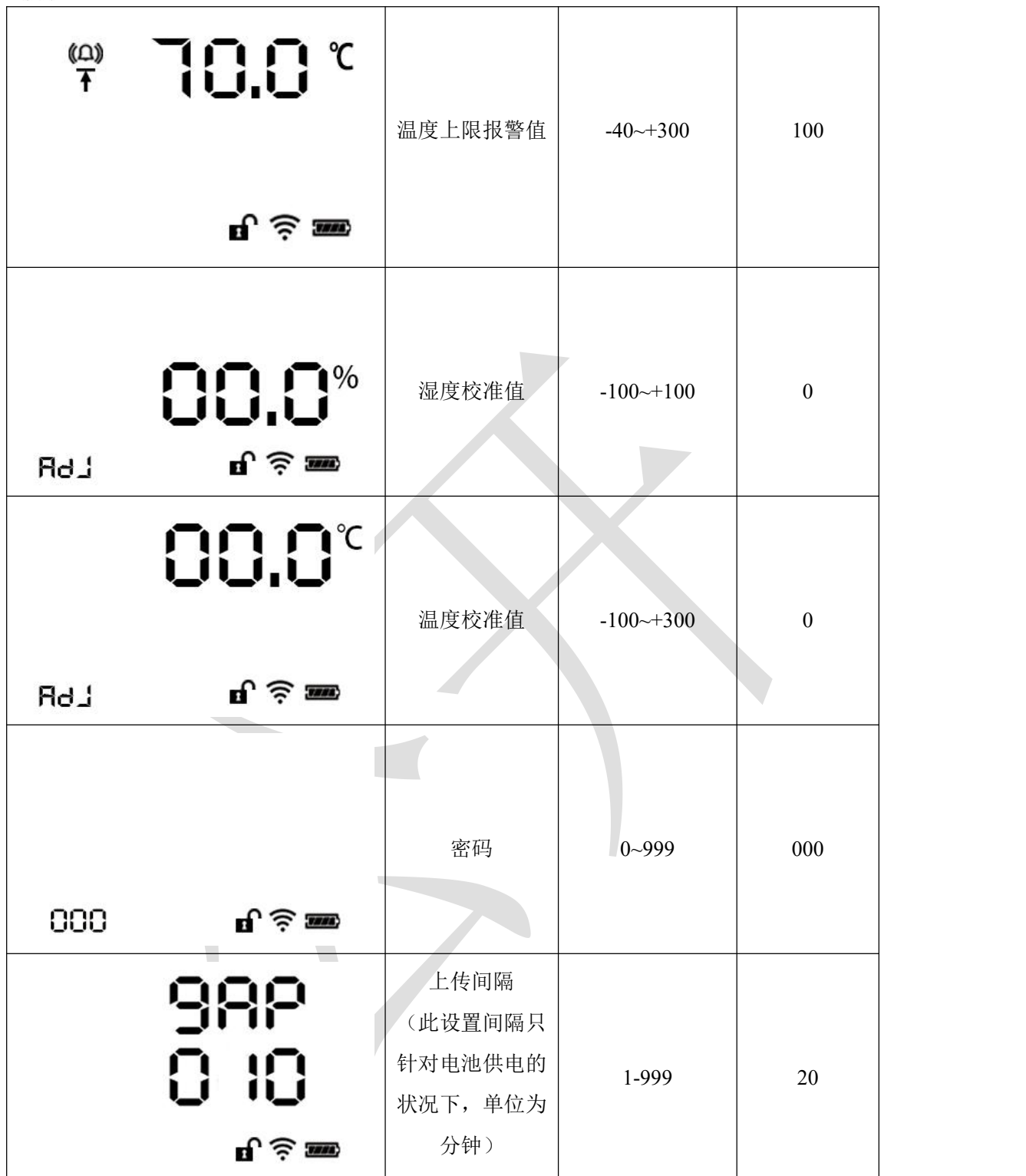

RS-WS-WIFI5-C3 温湿度变送器用户手册 V1.0

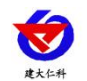

# <span id="page-17-0"></span>**7.**配网失败可能原因

设备配网失败可能有如下原因:

- ■网络信号弱,请换一个网络环境,或者换一个网络连接。
- ■手机使用的不是 WIFI 网络。
- ■WiFi 密码输入错误。

#### 其他问题

■充电时, 内置探头设备会因电流过大引起测量误差, 误差小于等于 1℃

## <span id="page-17-1"></span>**8.**接入监控平台

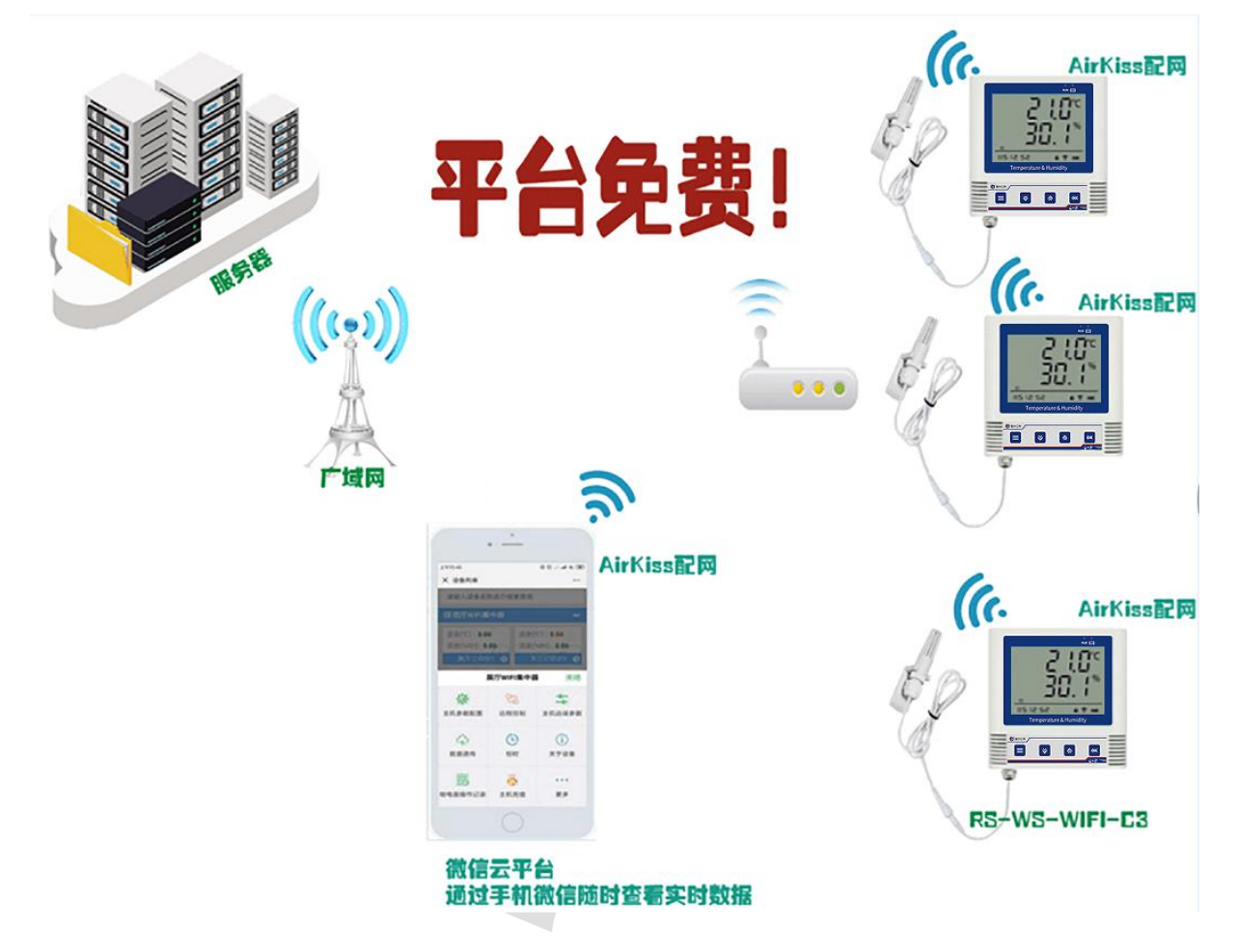

RS-WS-WIFI5-C3 温湿度变送器用户手册 V1.0

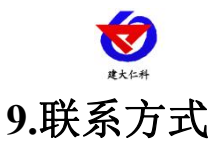

<span id="page-18-0"></span>山东仁科测控技术有限公司

营销中心:山东省济南市高新区舜泰广场 8 号楼东座 10 楼整层

邮编:250101

- 电话:400-085-5807
- 传真:(86)0531-67805165
- 网址: [www.rkckth.com](http://www.jnrsmcu.com)
- 微信云平台地址: weixin.0531yun.cn

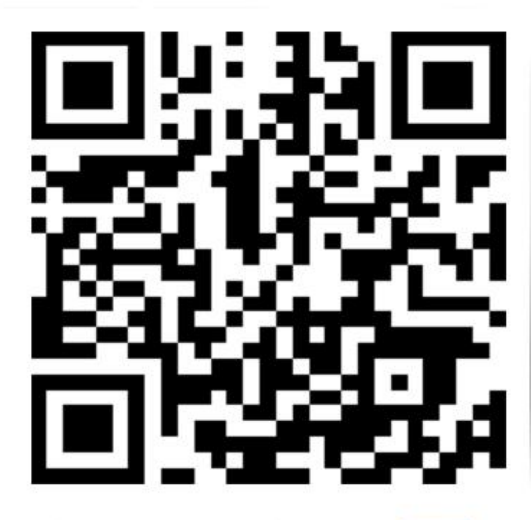

山东仁科测控技术有限公司 官网

<span id="page-18-1"></span>**10.**文档历史

V1.0 文档建立

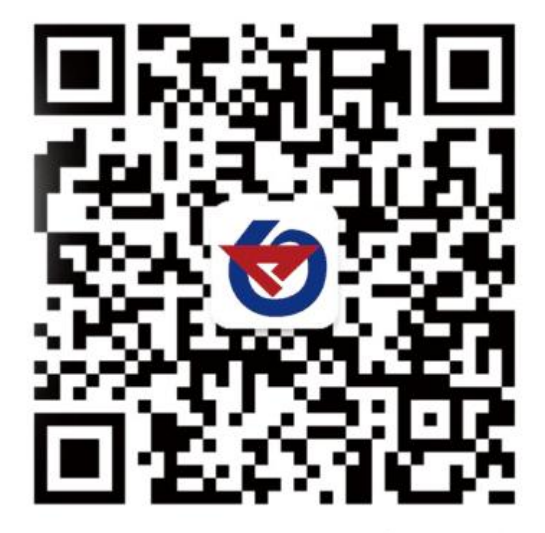

欢迎关注微信公众平台,智享便捷服务